16 Sep 2010

### Procedure for **firmware installation** in iFlex mixers:

Make sure that the new firmware ".LDR"file is in the folder labeled "FIRMWARE". On the USB memory stick.

The file structure that must be on the memory stick is: IV\_IFLEX, with a sub-folder called FIRMWARE. (IV\_IFLEX > FIRMWARE). The file structure should look like this on the memory stick. (**SEE PAGE TWO** for notes on the accepted type of USB stick to use, and for download instructions for the latest software. The "IV\_IFLEX" folder must be in the ROOT of the memory stick (at the top, not a sub folder of anything else)

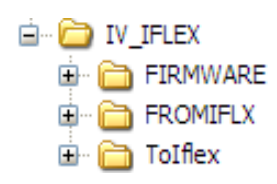

1. Apply power (plug in) to the iFlex, and then without delay . . .

2. Immediately after you plug in the power, push and hold the small button by the USB memory port. 3.This should cause the iFlex to go into "safe boot" mode. You will see that all the lights on the front panel are flashing on and off. The flashing lights confirm that the unit is in safe boot mode.

4. Once the iFlex is in "safe boot mode" you may release pressure on the small button.

5. Insert the USB memory stick into the USB port. Make sure that the .LDR file is in the right directory on the stick (as mentioned above).

6. You will see the front panel lights begin "marching" from right to left. This indicates that the flash file is being loaded. The "marching lights" will stop and the screen will go completely blank for a few seconds, and then the system will reboot.

At the end of the system reboot all of the front panel lights will come on at once, and then all lights will go off (assuming there is no input signal on the system).

You can confirm that the new firmware has been loaded by starting Sonata and connecting to the iFlex box. The connect screen will tell you which version of firmware is currently installed and running on the iFlex box. After you re-flash the firmware, the current version should be 1.063.

# **What type of USB stick is acceptable?**

## **Where can I get the firmware?**

The following describes the type of USB memory stick that is acceptable and how you can easily get the correct file structure and firmware file installed on it.

The USB stick must NOT be an SDHC ( high capacity) stick. This usually means that it will be smaller than 2GB. Most USB sticks 2GB and smaller are just "SD" not "SD High Capacity" (SDHC).

**The USB stick must be formatted with a FAT32 file structure.** (My Computer, select the USB drive, Format, Verify File System is FAT32..... if NOT select FAT32 using the File System drop down box, check Quick Format, and then click START.)

The USB stick will be erased and reformatted with the required FAT32 file system.

Download the following file and copy it to the root directory of your USB stick. When you have the zip file in the root of your USB stick, then unzip the firmware zip file from and it will create the required iFLEX file directories and put the firmware on the USB stick

Download the firmware zip file mentioned above at:

http://www.ivie.com/Zip/iFLEX\_1280\_FW\_v163.zip

## Procedure for **downloading a Sonata setup file** from an iFlex mixer:

This is the simplest operation to do with the memory stick. No button pushing needed!!

With the iFlex mixer powered up and booted, just insert the USB memory stick into the back of the mixer. Watch the amber LED near the power cable connector (labeled "L1"). It will begin to flash. When the amber LED stops flashing and turns off, the process is complete.

The Sonata layout file is now copied to the "FROMIFLX" sub folder on the USB memory stick.

## Procedure for **uploading a Sonata layout file** from USB memory stick to an iFlex mixer

Make sure the correct Sonata setup file you want to load into the mixer is copied into the "ToIflex" sub folder on the USB memory stick.

With the iFlex mixer powered up and booted, insert the USB memory stick into the slot and IMMEDIATELY PUSH the small button labeled "P1" beside the USB slot. You must push the button **after** the memory stick is inserted, and **within about 2 seconds** of the memory stick insertion.

Once the amber LED labeled "L1" begins flashing you can remove your finger from the P1 button. When the amber LED stops flashing and turns off, the upload is complete and the new Sonata setup file is loaded into the mixer.